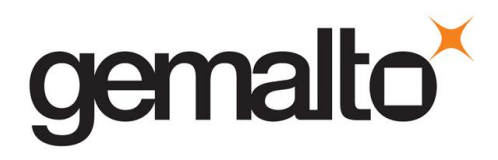

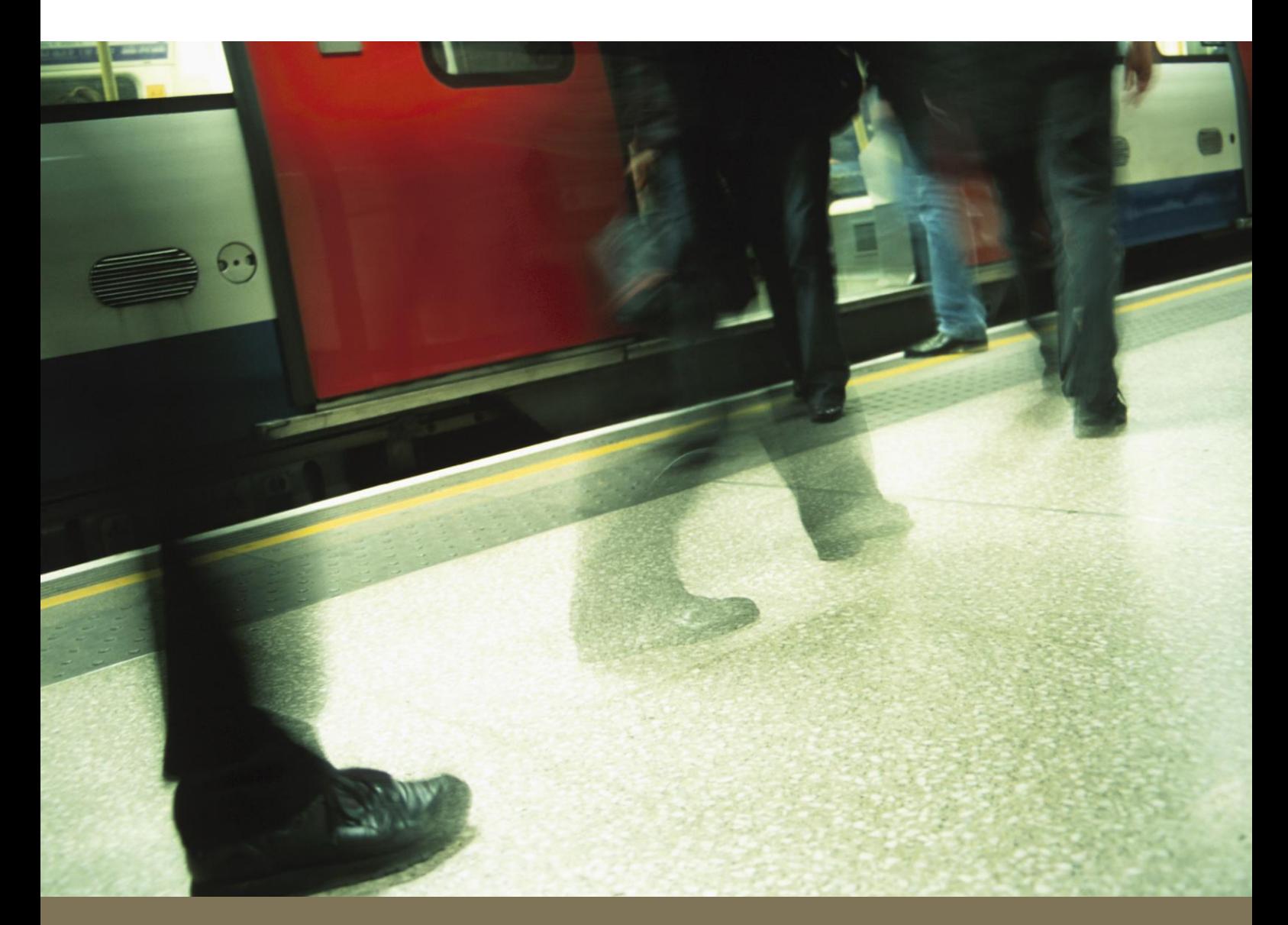

# **Gemalto STiM Self-Service**

# **Customer User Manual**

12/2012

### Table of contents

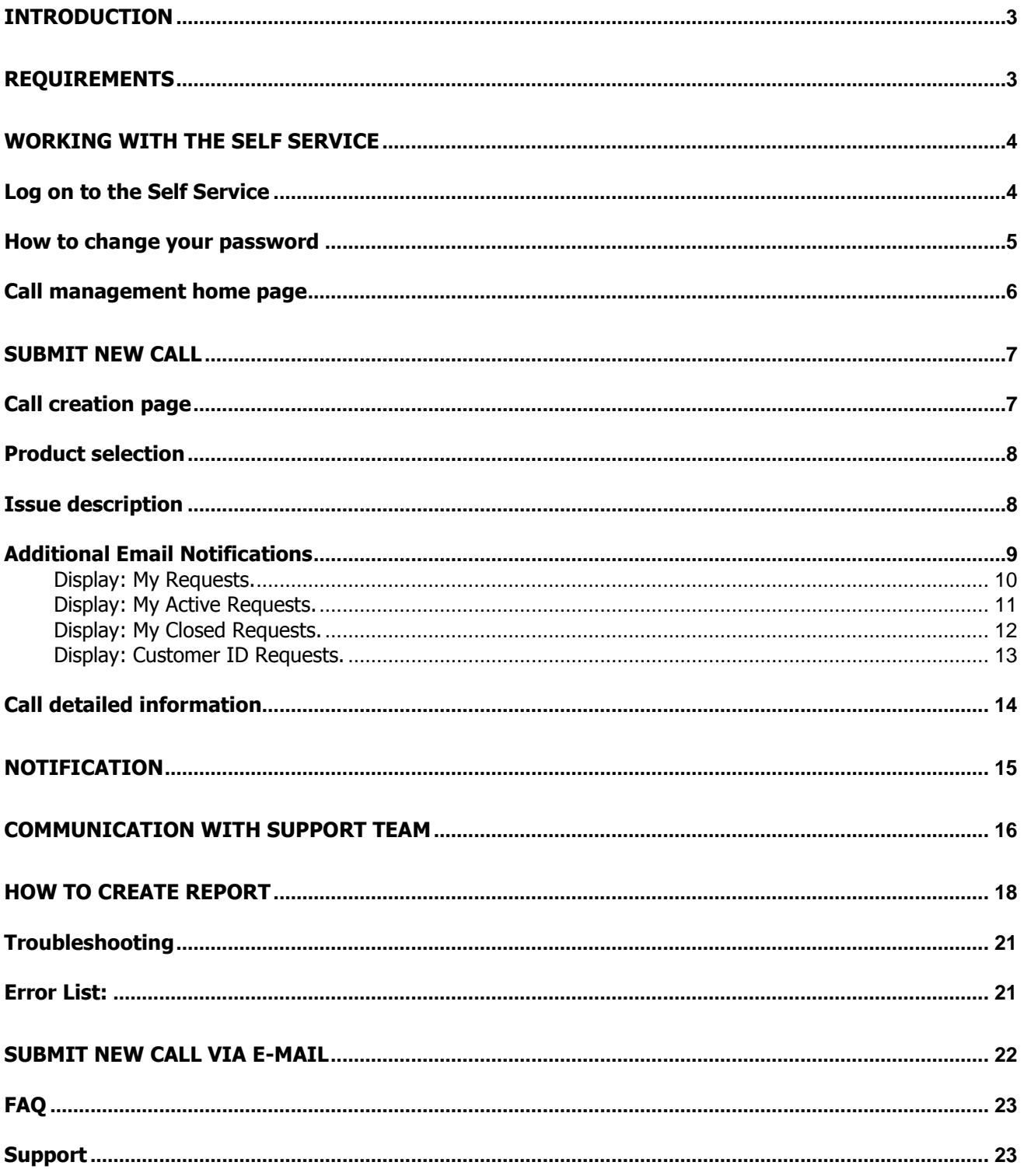

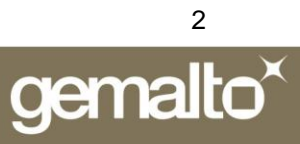

# <span id="page-2-0"></span>**Introduction**

This document provides a brief overview of the support tool called: STiM Self Service.

STiM stands for **S**upport **Ti**cket **M**anagement and it is Gemalto's tool for following support requests.

The Self Service is the front end used by the customers. It provides a secure and controlled method of creating and accessing support requests stored in STiM.

The STiM Self Service is able to provide the following functionalities:

- Create new support requests  $\bullet$
- Review the list of calls including their live status
- <span id="page-2-1"></span>Review the actions/descriptions for a particular support call

# **Requirements**

The STiM Self Service is available through a dedicated URL. An internet browser is needed to launch the Graphical User Interface.

This web application is supported for these browsers:

- Microsoft Internet Explorer<sup>®</sup> 7 or 8<br>• Mozilla® Firefox® v3.0 x or 3.5 x
- Mozilla® Firefox® v3.0.x or 3.5.x
- Safari® 4.0.x on MAC OS

Your browser must accept session cookies.

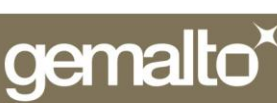

# <span id="page-3-0"></span>**Working with the Self Service**

### <span id="page-3-1"></span>**Log on to the Self Service**

This page is the entry point for the Self Service Tool.

### *[https://stim.gemalto.com](https://stim.gemalto.com/)*

(Caution: http**s** link for security reasons)

You can add this page in your browser bookmarks or favorites to return back easily to Self Service.

Access to support call requests service is protected with a login and a password.

You can only have one active session at the time for each account.

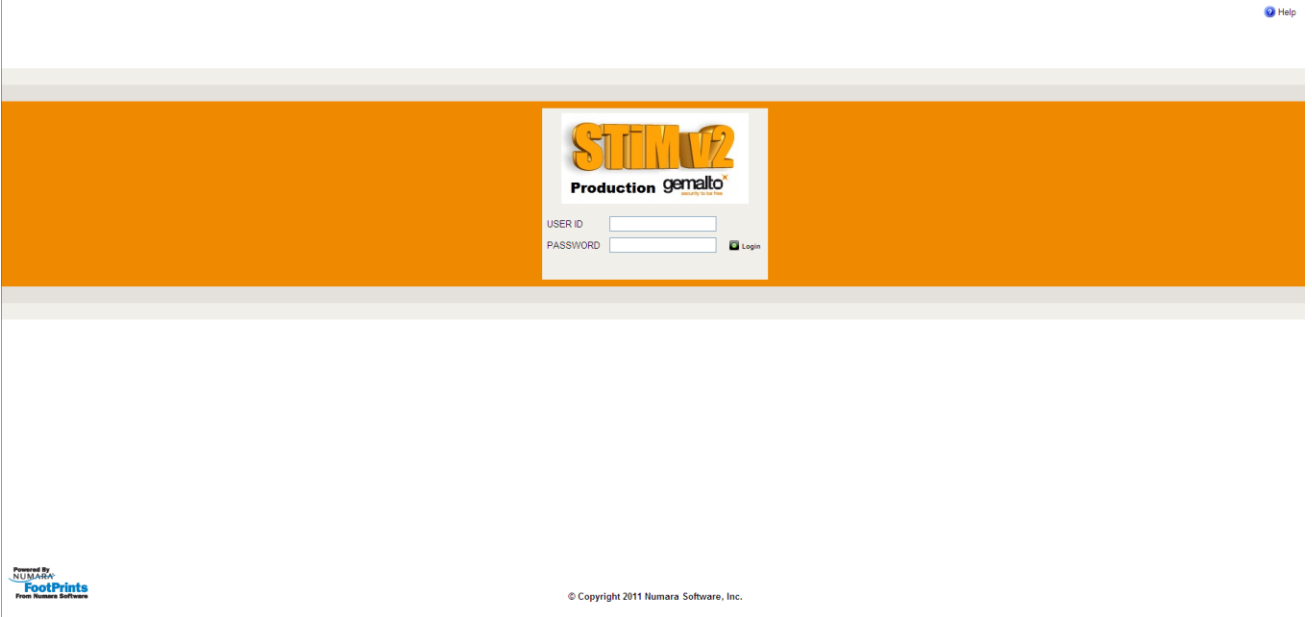

#### **Figure 1: Login page**

The connection data is supplied by Gemalto to our identified customer contacts only. Customers receive their connection parameters in a dedicated email from Gemalto's support team. The User ID is your email address, the password obtained from the support team needs to be changed at the first login for security reasons.

If you have forgotten your password, please contact your Gemalto Support representative.

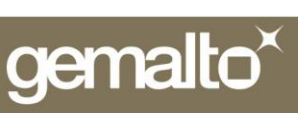

### <span id="page-4-0"></span>**How to change your password**

1. Log in to STiM, using provided credentials. Click on Preferences

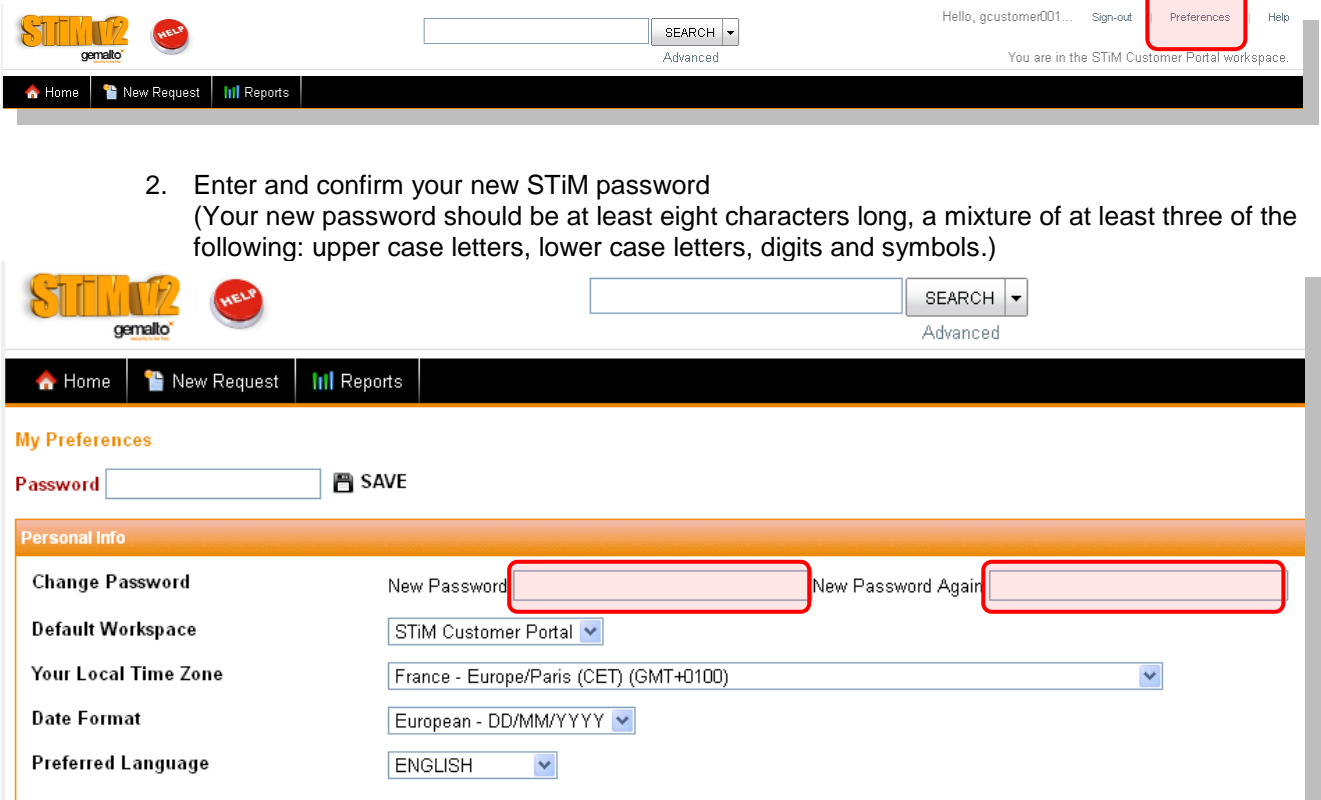

- 3. We recommend to update the **Local Time Zone** and the **Date Format** at this point as well.
- 4. Every change of Personal Preferences must be confirmed by your current STiM password (if you are changing your password at the first login, please enter the password provided by your support team). Press **SAVE.**

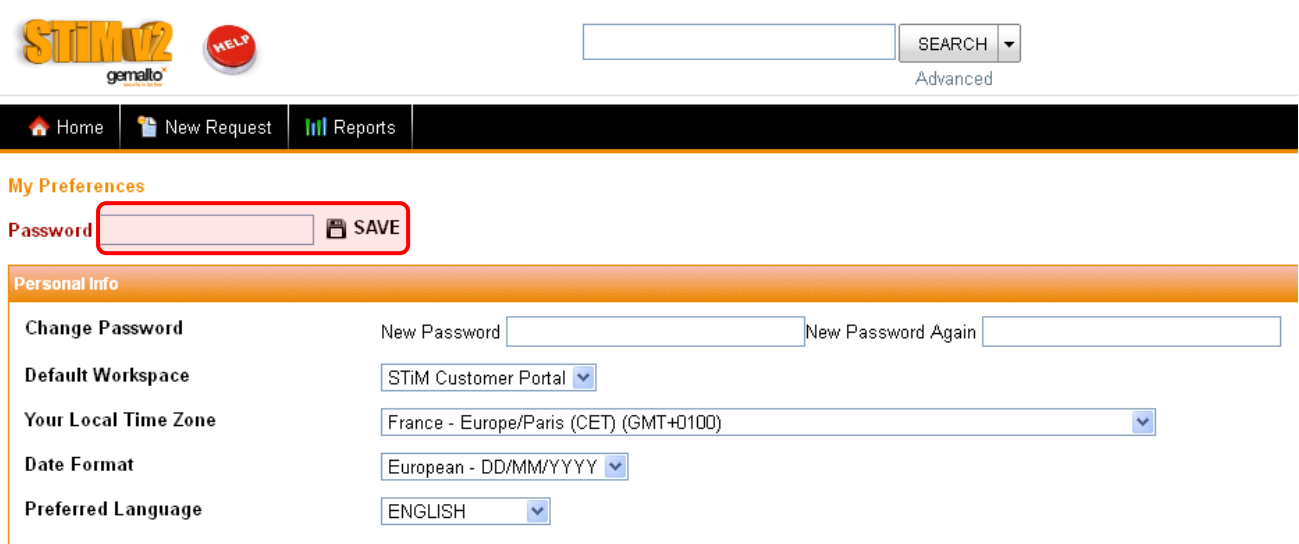

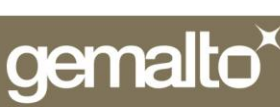

### <span id="page-5-0"></span>**Call management home page**

After you have successfully logged in, you have access to the call requests home page. At the top of the page, a menu is displayed with the following items:

- **Home**: To go back to the tool's main page, with no user disconnection. So you will be able to come  $\bullet$ back to your calls information without having to connect again.
- **New Request**: Allows the creation of new support requests. The information about the Criticality values definition on the Homepage should help you to choose the correct Criticality for your Request
- **Reports:** Allows the creation of reports. You can choose the criteria for your Report by selecting the  $\bullet$ **Style (Columns/Wrapped/Metrics/Graphics/Export) Heading (Report Title) Formatting (Fields Displayed, Sort Results By) Ticket Criteria (Keyword, Criticality, Type of Ticket, Product information,…) Advanced Criteria (Date, Time and Age Criteria, Include Requests made by members of your Customer ID)**
- On the drop-down menu you can choose to display the list of calls:  $\bullet$ 
	- o **My Requests**: The list of your calls.
	- o **My Active Requests**: The list of your active calls.
	- o **My Closed Requests**: The list of your closed calls.
	- o **Customer ID Requests**: The list of all your company calls.
- **Sign Out**: Disconnection.
- **Preferences**: Allows the change of "My Preferences" (Password Change, Local Time Zone, Date Format, Preferred Language)
- **Help:** Tool's documentation

#### **Figure 2: Main Page**

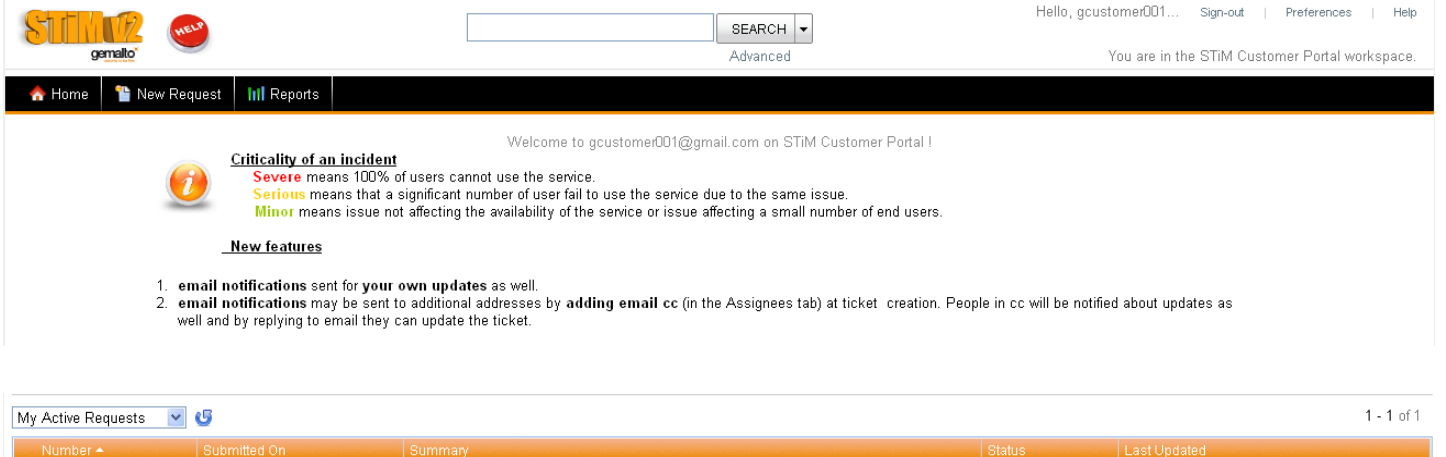

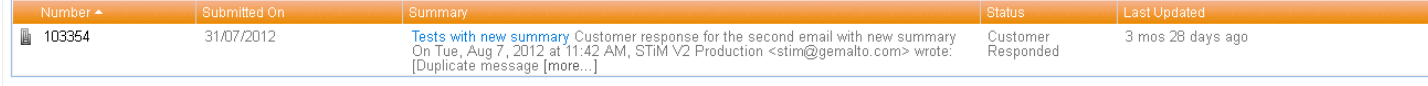

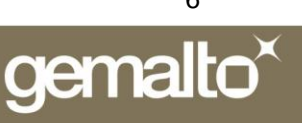

# <span id="page-6-0"></span>**Submit new call**

### <span id="page-6-1"></span>**Call creation page**

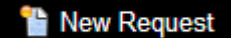

You can submit a new support request. The following fields should be filled in:

- **Summary**: The title of your call must be a concise description and summarize your issue.  $\bullet$ This title could be modified by the Support Team to match the Knowledge Database requirements
- **Criticality**: Enter the criticality you identified. The support team will validate the level with you for SLA.  $\bullet$
- $\bullet$ **Region, Customer Name**: Filled in automatically (Please contact Support if this information is missing!)
- **Product Information**: Select the Gemalto product that is affected by the support request **using the popup window.** 
	- Hello, gcustomer001... Sign-out Preferences W SEARCH -Advanced You are in the STIM Customer Portal workspace Home **T** New Requ .<br>https://stim-int.gemalto.com/?USER=gcustomer001@gmail.com&PROJECTID=1&MRP=0QvJWD1ZA&LAST=&PID=2 - Windows... **Mak** search results are listed below. Click on the result's Customer ID field to select the result and automatically rour seal<br>close this **P** SAVE :lose this window.<br>Ve are displaying 514 records **SR** Close Contract Customer **Solution Name Product Group Product Name** τĎ Type Product Summary 10002073 aremis1 None **Aremis** Aremis  $6.2$ **Criticality** Make a Selection v 0002073 aremis2 Gold Aremis Aremis  $6.2$ **Customer Name** ORANGE FRANCE 00002073 aremis3 None Aremis Aremis 6.2 **Contact Mail** gcustomer001@gmail.com Gateway STA-BMO 0002073 aremis3 None Custom **Contact Phone** Customer ID Trusted site  $4100%$ 00002073 Link to CDB http://cdb.gemalto.com/index.php?page=cu Region **Tier** Default Support Team |L1 L2 Solution Support EMEA **FUROPE** PDomain solution Press E5 to select another product **Solution Name Contract Type Product Group Product Name Product Version Product Patch Version Platform Type Platform Mode HW Name HW Tyne HW Provider**  $OCName$ **OS Version** OS Patch Version **Support Team Maintenance Team Support Project Code CDB** Domain **Time Zone** Solution ID **Product ID** Support Team ID Descri

#### **Figure 3: Submit request page**

- **Product Version**: Version of your product.
- **Os Name:** Operation system name.
- **Os Version:** Operation system version.
- **Description:** Enter the problem description here. We recommend that you provide the most accurate information to facilitate receiving the appropriate answer.
- **Attachments:** To attach files to the request.

#### **All fields in red are mandatory!**

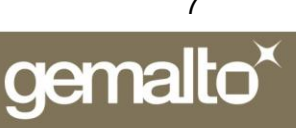

### <span id="page-7-0"></span>**Product selection**

Click on the Submit Request icon. This will open a pop-up from which you can select your product. Please contact Support if you don't find your product!

Please make sure to select the correct Solution, in order to have the SLA type properly filled.

Your search results are listed below. Click on the result's Customer Name field to select the result and automatically close this window.

| $\sim$ $-$                         |                                    |                                                   |                            |                        |                           |                                 |
|------------------------------------|------------------------------------|---------------------------------------------------|----------------------------|------------------------|---------------------------|---------------------------------|
| <b>Customer Name Solution Name</b> | Company Name GCOPROD1 and GCOPROD2 | <b>Product Group Product</b><br><b>GGS Custom</b> | CentralMonitor             | <b>Product Version</b> | Os Name<br>$HP-UX$ 11 $i$ | <b>Os Version Patch Version</b> |
|                                    | Company Name GCOPROD1 and GCOPROD2 | <b>OTACS</b>                                      | OTACS/GXO LB               | HSWE v03.01k 04        | $HP-UX$ 11 $i$            |                                 |
|                                    | Company Name GCOPROD1 and GCOPROD2 | <b>GCOL</b>                                       | Server - GC Online 1.4 SP2 |                        | $HP-UX$ 11 $i$            |                                 |
| Company Name GEMPLSTS              |                                    | <b>GCOTA</b>                                      | Server - GC OTA            | 2.6                    | $HP-UX$ 11 $i$            |                                 |
| Company Name GEMPLSTS              |                                    | <b>GCOL</b>                                       | Server - GC Online 1.4 SP2 |                        | $HP-UX$ 11 $i$            |                                 |
| <b>Company Name GEMPLSTS</b>       |                                    | <b>GCSM</b>                                       | Server - GC SM             | 2.0                    | $HP-UX$ 11 $i$            |                                 |
|                                    | Company Name OTAPROD1/OTAPROD2     | <b>GGS Custom</b>                                 | <b>Billing Formatter</b>   |                        | $HP-UX$ 11 $i$            |                                 |

**Figure 4: Product list**

### <span id="page-7-1"></span>**Issue description**

Insert a detailed issue explanation in the **Description** field.

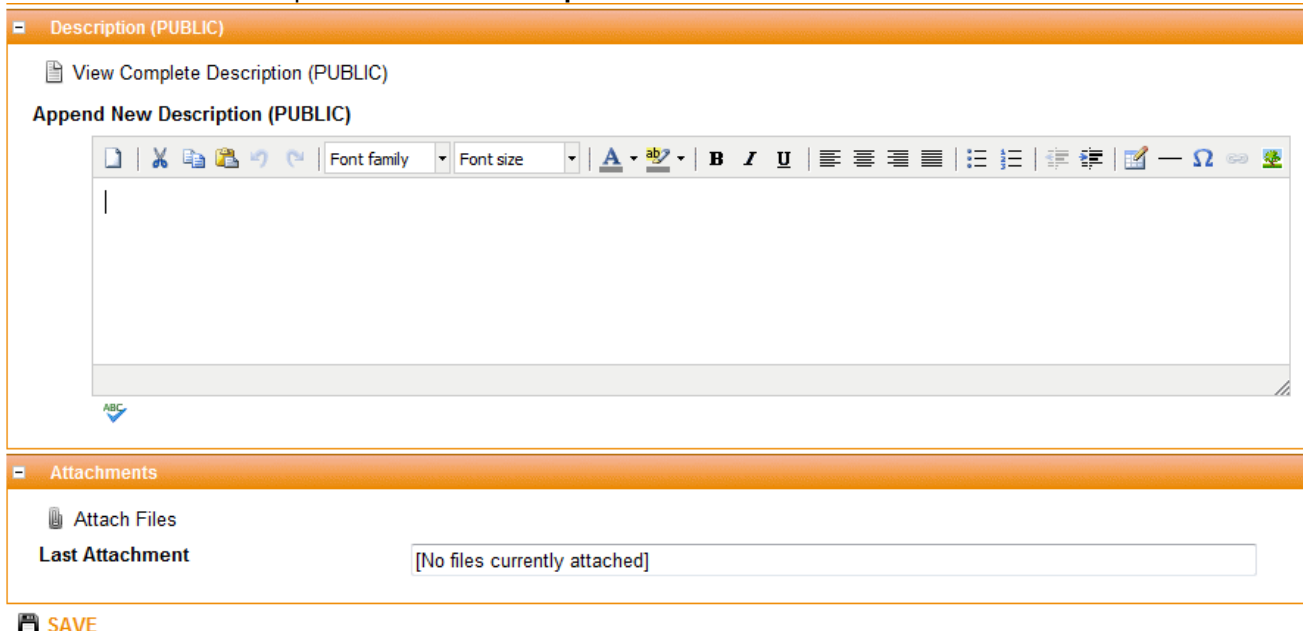

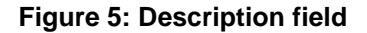

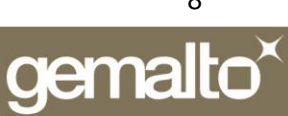

### <span id="page-8-0"></span>**Additional Email Notifications**

If you want someone else to be notified about changes on this Request, you can add their email address to the **Additional Email Notifications Addresses** field at the ticket creation.

For more than one contact please separate emails with space.

All notifications for this Request will be sent to each address in this field by default. By replying to the email notification they are able to update the Request as well.

Please use individual emails instead of Distribution Lists which do not allow reply to such notification.

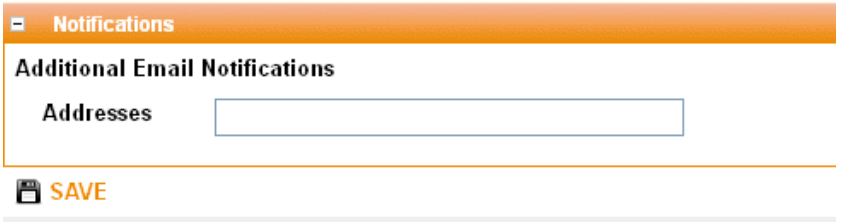

To submit the call you need to press **SAVE** button.

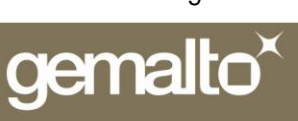

### <span id="page-9-0"></span>Display: My Requests.

In this page, you can see all your support requests.

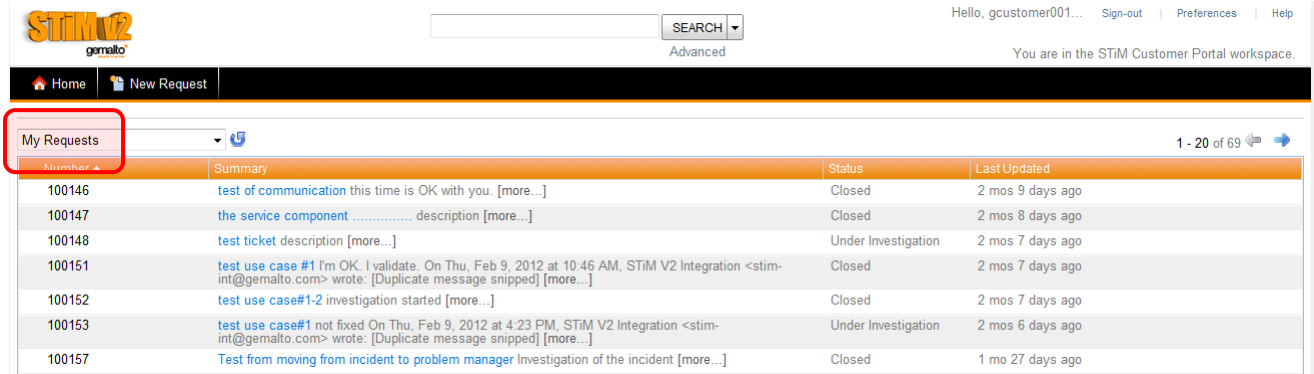

#### **Figure 6: My Requests lists your requests**

Content of the table:

- **Number**: This is a unique call reference assigned by Gemalto. You may use this identifier in your  $\bullet$ communication with Gemalto to identify your call.
- **Summary:** The title of your request.  $\bullet$
- **Status**: You can check the current step of your request in the resolution process.  $\bullet$
- **Last Updated**: Here you can see when the request has been updated last time.

### <span id="page-10-0"></span>Display: My Active Requests.

In this page, you can see your support requests like in the previous case, BUT requests already Closed do not appear in this list.

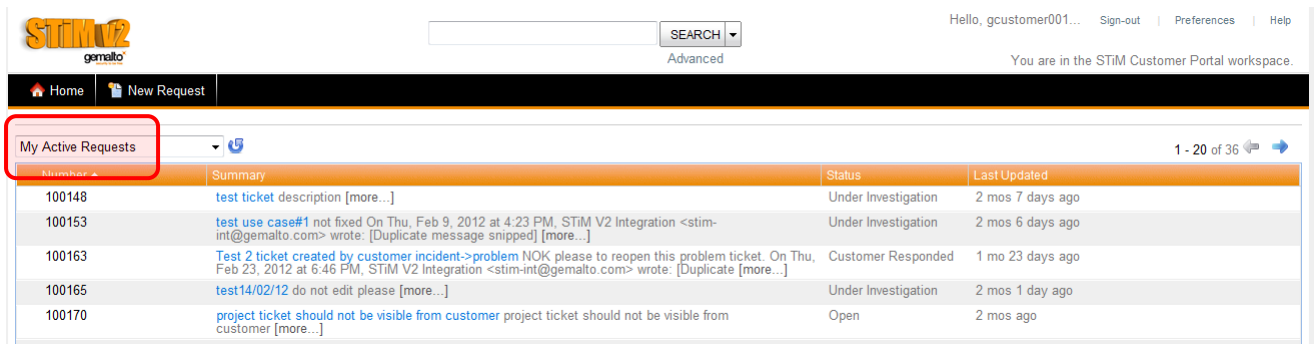

#### **Figure 7: My Active Requests**

Content of the table:

- **Number**: This is a unique call reference assigned by Gemalto. You may use this identifier in your communication with Gemalto to identify your call.
- **Summary**: The title of your request.
- **Status**: You can check the current step of your request in the resolution process.
- **Last Updated**: Here you can see when the request has been updated last time.

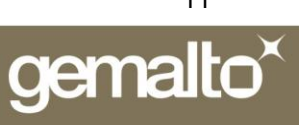

### <span id="page-11-0"></span>Display: My Closed Requests.

You can see on this list all closed requests.

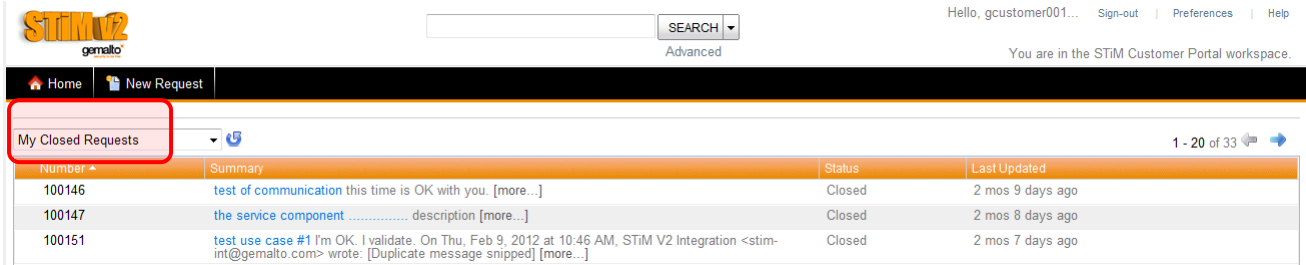

#### **Figure 8: My Closed Requests**

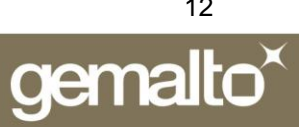

### <span id="page-12-0"></span>Display: Customer ID Requests.

In this page, you can see not only request created by you, but all the requests created by your company

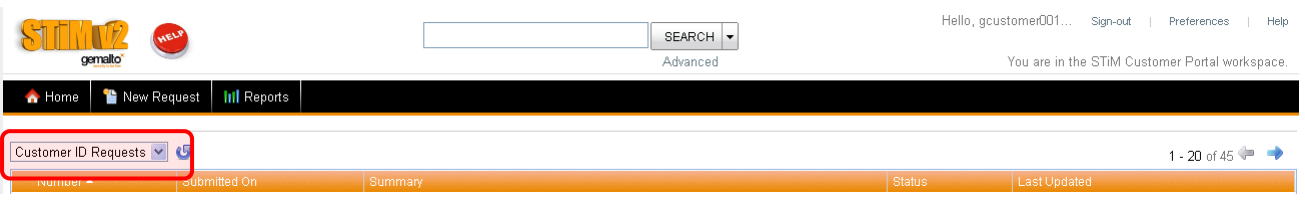

#### **Figure 9: Customer ID Requests**

Content of the table:

- **Number**: This is a unique call reference assigned by Gemalto. You may use this identifier in your  $\bullet$ communication with Gemalto to identify your call.
- $\bullet$ **Submitted On**: The date the call was created.
- **Summary**: The title of your request.
- **Status**: You can check the current step of your request in the resolution process.
- $\bullet$ **Last Updated**: Here you can see when the request has been updated last time.

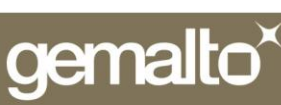

### <span id="page-13-0"></span>**Call detailed information**

When you click a "Summary" reference in the support requests list, you will see the complete information about this call including the "Description" field that contains the communication between support engineers and the customer; it also contains the solution given to solve the issue.

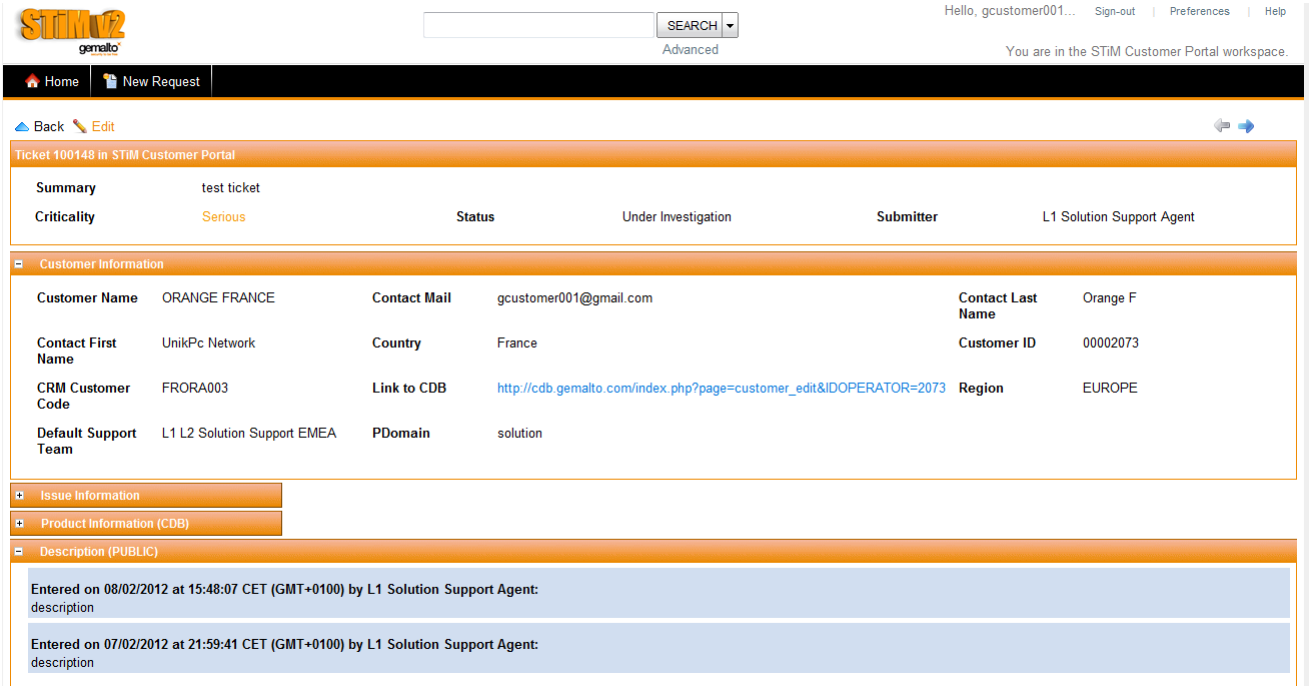

**Figure 9: Call details**

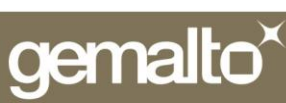

## <span id="page-14-0"></span>**Notification**

The customer will receive a notification at call creation

When replying, type your text above this line.

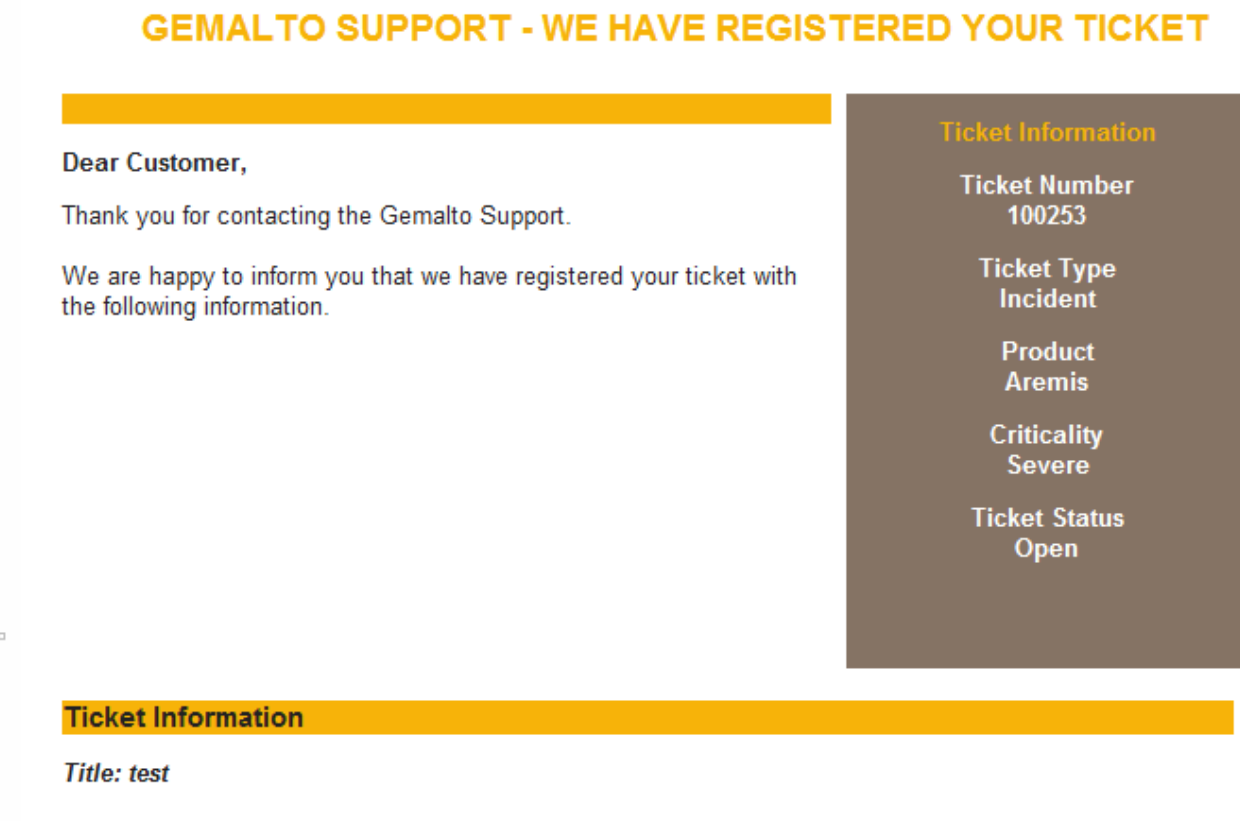

**Description** (Public):

This is a new information to append to the description.

If the above information is incorrect, please contact us so that we may change it.

#### View your ticket in the Web Portal!

You are welcome to view more information about your ticket or, of course be able to update the information directly on the Support web portal by clicking on the following link: STIM Customer Web Portal.

Visit the http://www.gemalto.com for more information.

#### **Figure 10: [NEW CALL] Notification example**

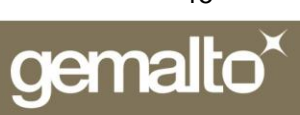

# <span id="page-15-0"></span>**Communication with Support team**

You can check the latest information on the request, or answer to the support, using **Description** field. To do this you have to open the call.

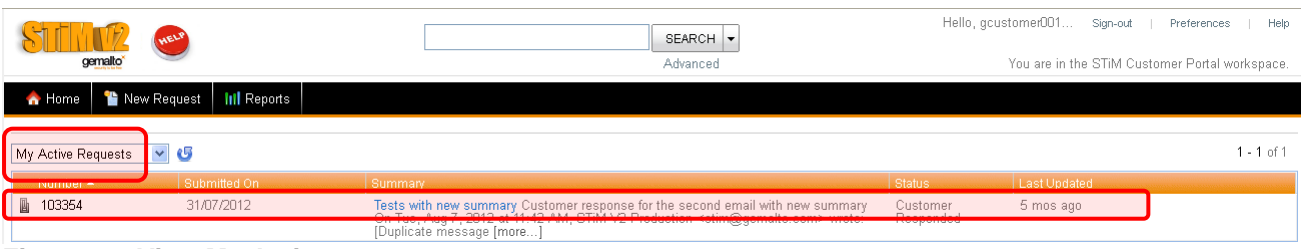

**Figure 11: View My Active requests**

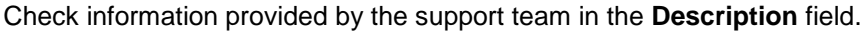

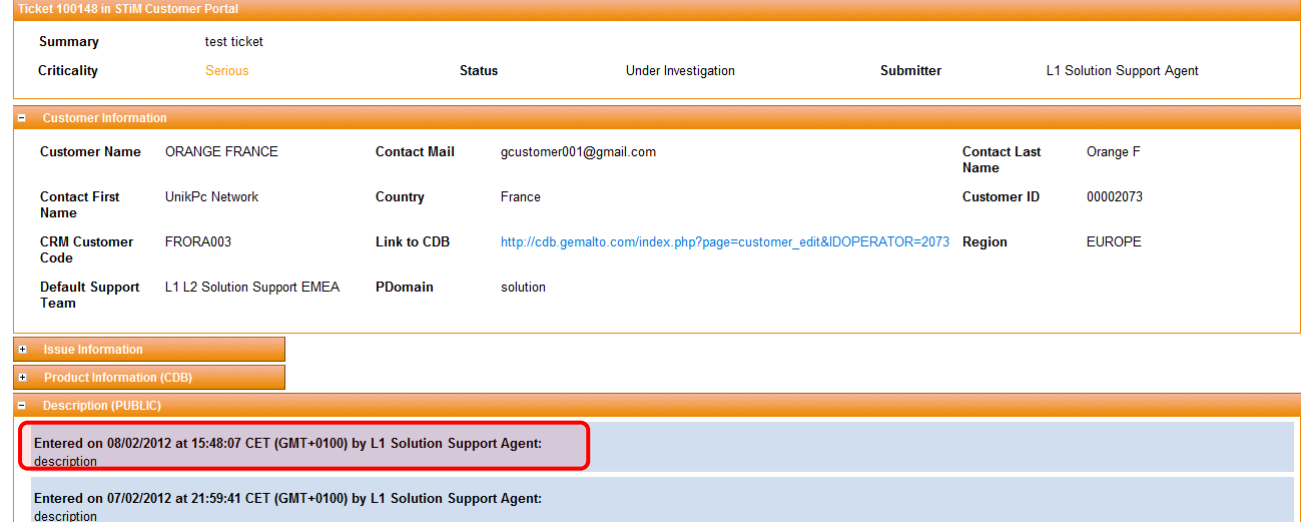

**Figure 12: Call details page**

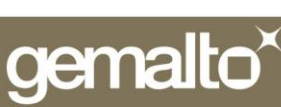

Edit the call in order to answer it. To do this, click on the **Edit** button) and update the information in the **Description** field.

After Saving the call, you will receive the notification for your update.

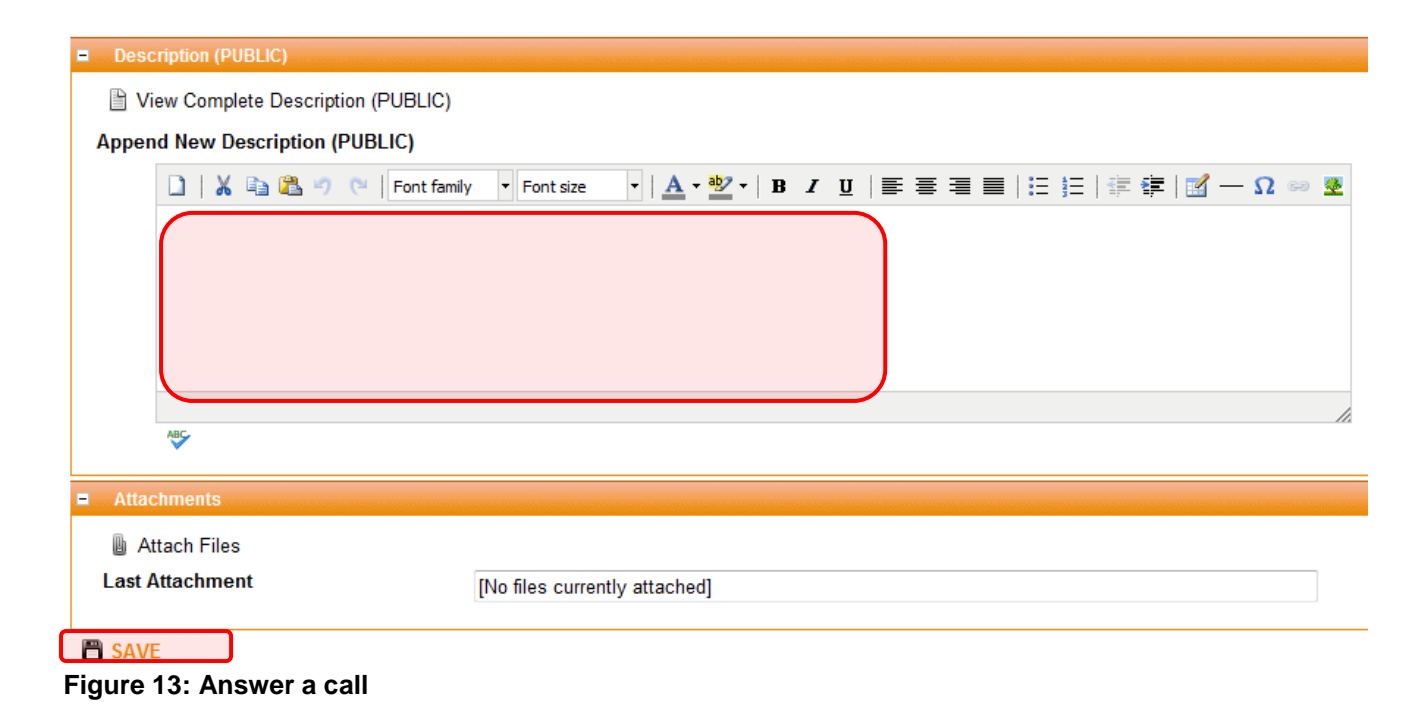

## <span id="page-17-0"></span>**How to create Report**

If you wish to create Report of the STiM tickets, click on the Reports icon on the STiM homepage.

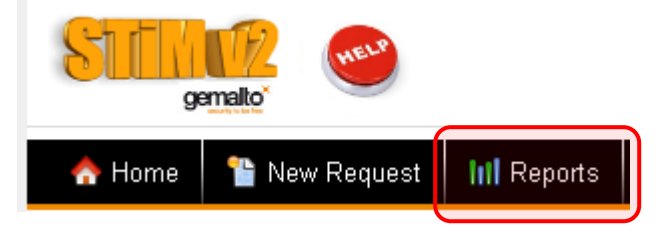

This is example how to export the Report of all tickets created for your company, per Criticality and Status:

1. Choose the Style of the Report

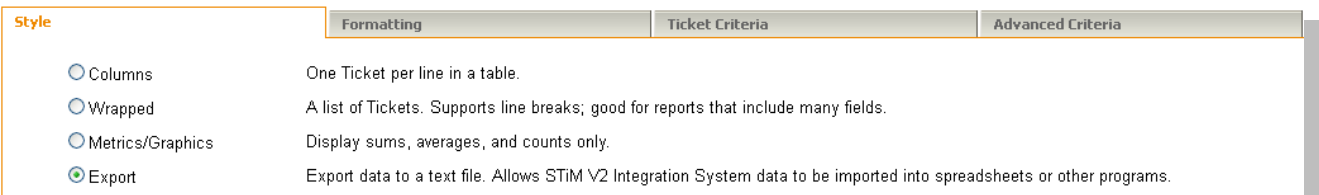

#### 2. Choose the Fields you want to have displayed in your Report

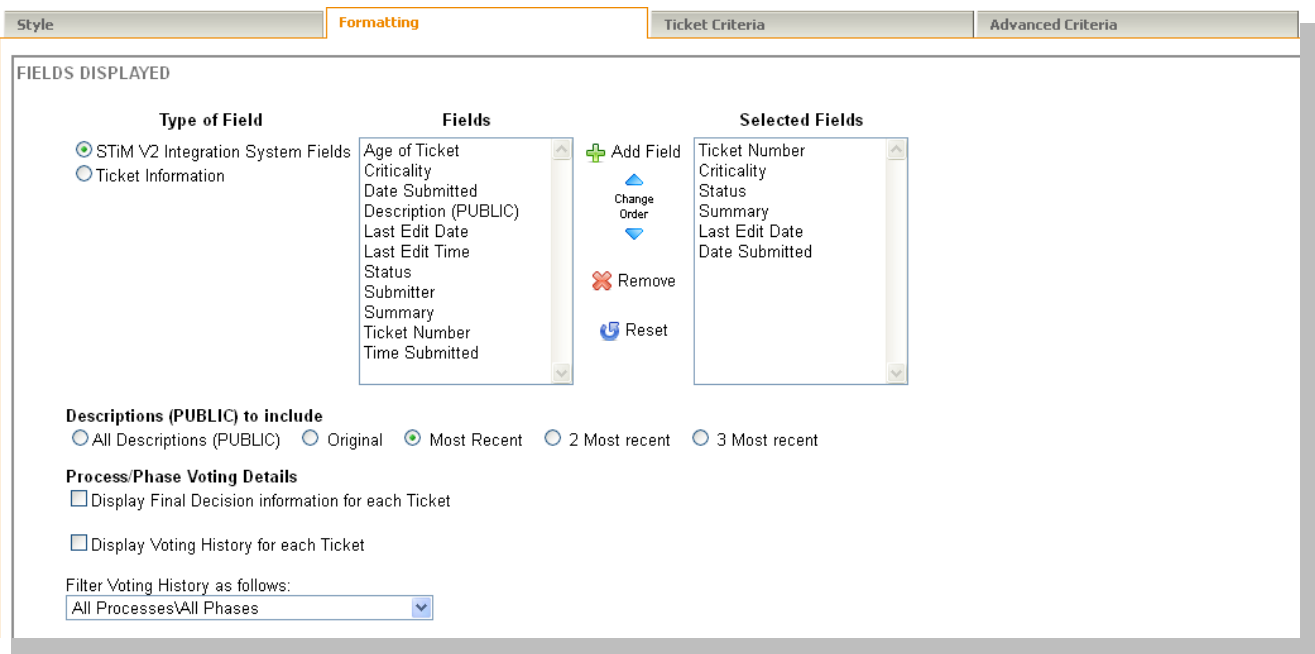

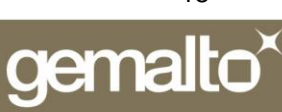

3. Choose the File Format and the criteria for sorting the results

#### **FILE FORMAT File Format Field Separator Filename Extension** ⊙ MS Excel comma csv O Tab Delimited tab tsv  $O$  Custom txt \* Choose a field separator that does not appear in your data. Data Encoding: UTF-8 with Signature (MS Excel Compatible) v **SORT RESULTS BY** Choose primary and optional 2nd/3rd sort fields. Field Order Criticality  $\sqrt{\phantom{a}}$  ascending  $\checkmark$ Status  $\checkmark$ ascending  $\overline{\mathbf{v}}$ **Ticket Number** ascending ×.  $\checkmark$

4. Choose the Ticket Criteria, if you wish

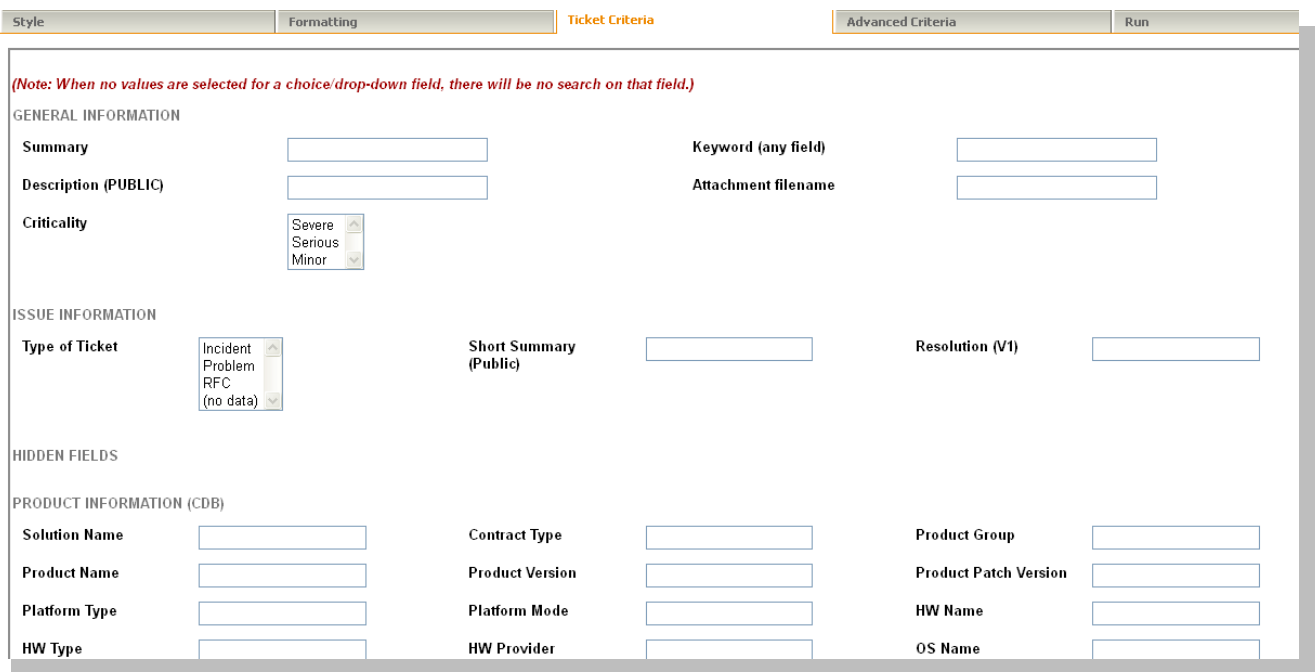

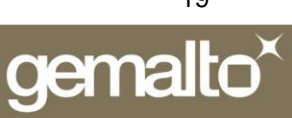

5. For all tickets created for your company do not forget to select the Option "Include Requests made by members of your Customer ID". You can set the time period as well.

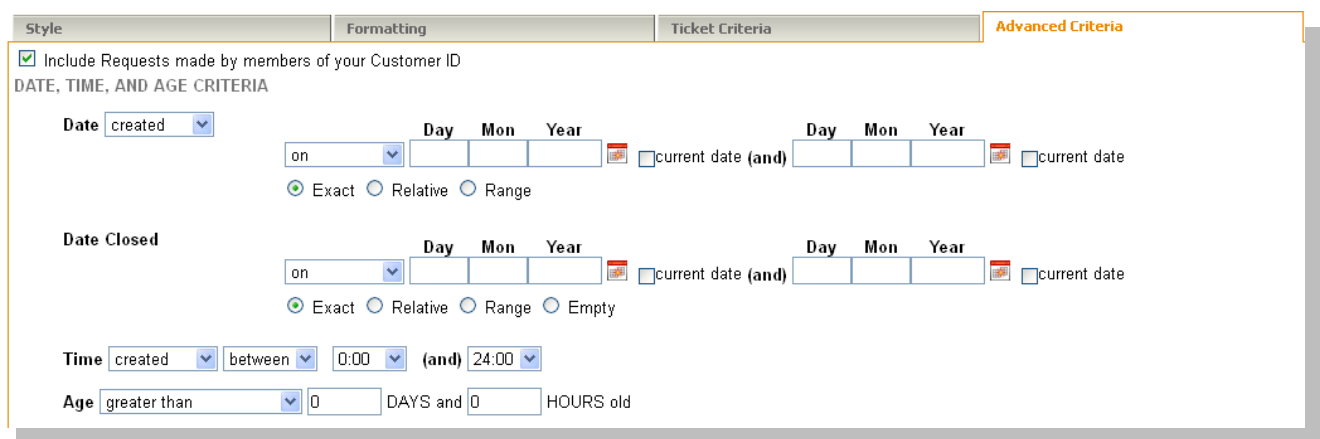

#### 6. Go to the "Run" tab and press "Go"

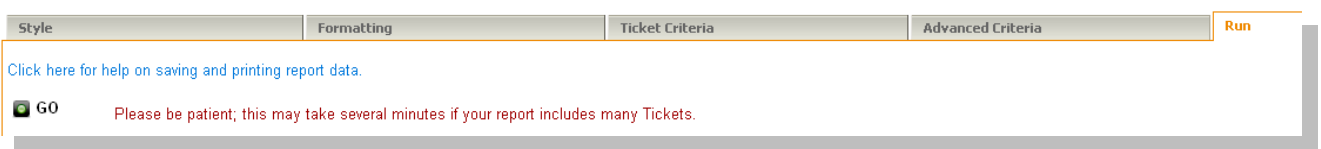

For more information or in case of any question please do not hesitate to contact your local Gemalto Service Delivery Manager (SDM)

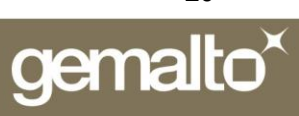

## <span id="page-20-0"></span>**Troubleshooting**

If you have any problems with the Self Service STiM application, please try the following suggestions:

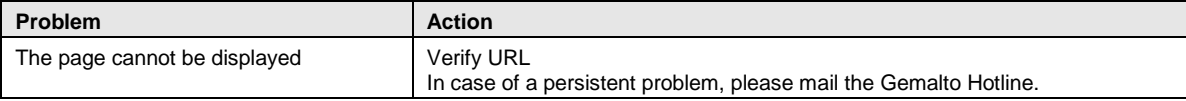

### <span id="page-20-1"></span>Error List:

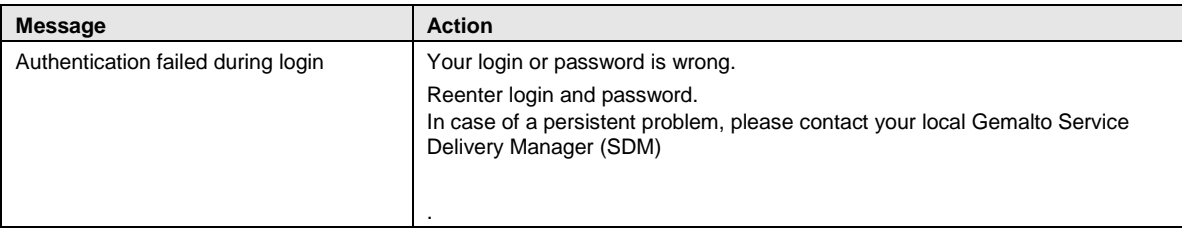

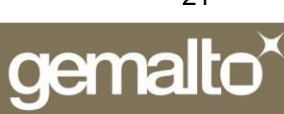

# <span id="page-21-0"></span>**Submit new call via e-mail**

You can submit a new support request via e-mail as well. Send an e-mail to our e-mail address: **[stim@gemalto.com](mailto:stim@gemalto.com)**

**Subject of the e-mail:** The subject of the e-mail is the call title. The title of your call must be a concise description and summarize your issue. This title could be modified by the Support Team to match the Knowledge Database requirements

**Body of the e-mail:** Enter the problem description here. We recommend that you provide the most accurate information to facilitate receiving the appropriate answer.

You will receive a notification at call creation

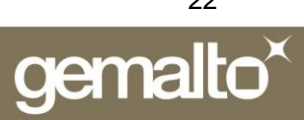

## <span id="page-22-0"></span>FAQ

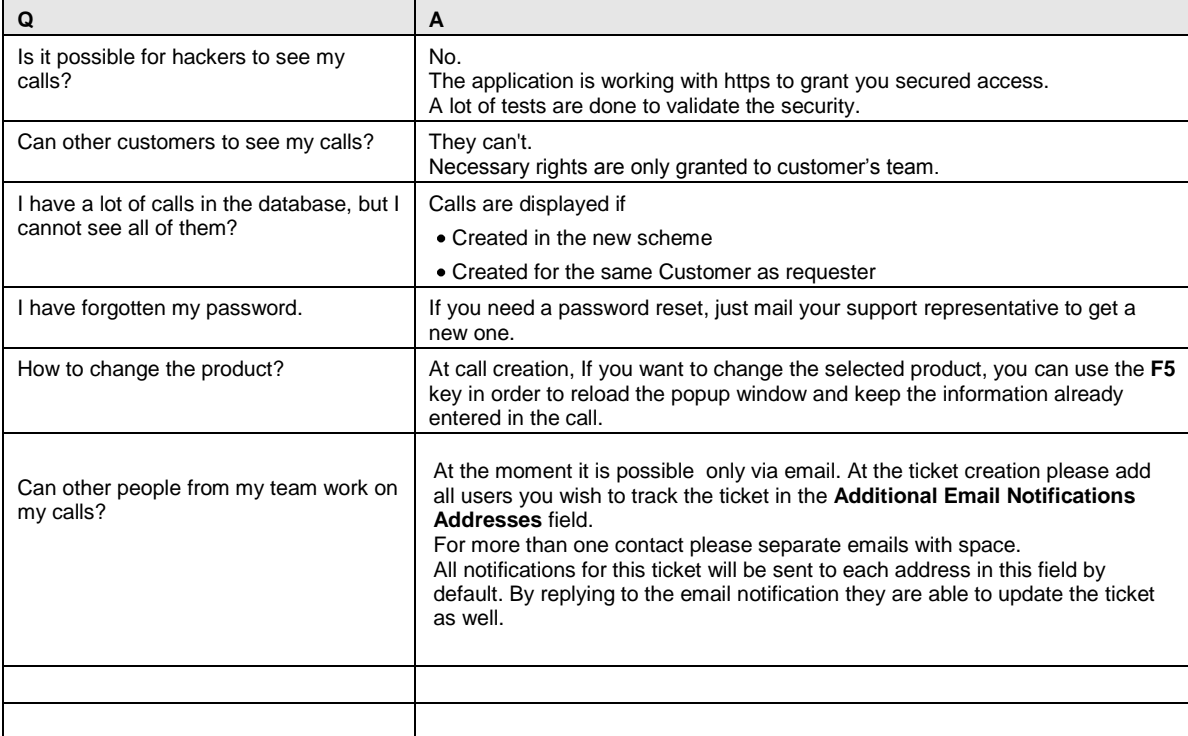

# <span id="page-22-1"></span>Support

In case you do not find the answer to your question about this application, please contact your local Gemalto Service Delivery Manager

**Proposed Subject: Self Service / <Your feedback>** 

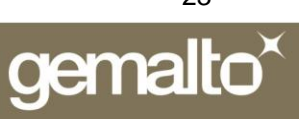